Curry College Remote Resources website enables you to use a web browser to access Office Applications, Network resources, Banner Forms and CWIS.

- Open Mozilla Firefox and type <a href="https://remote.curry.edu">https://remote.curry.edu</a> into the address bar. This may take a minute to load.
- Enter your curry email, example (<u>username@curry.edu</u>)
- Enter your network password.
- Click Sign in.

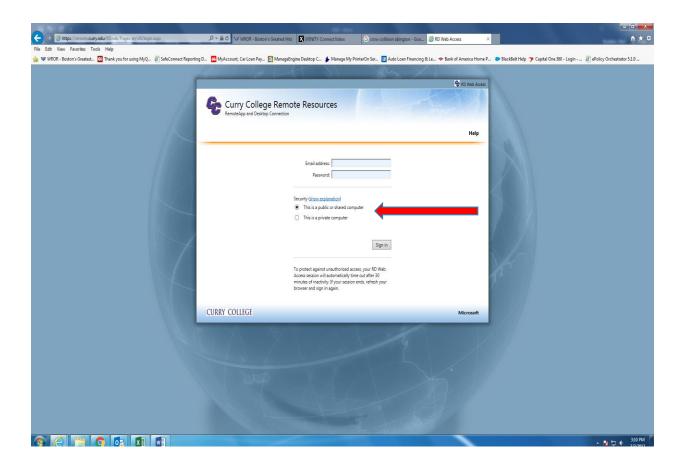

- Leave the option "This is a public or shared computer" checked when you're logging into a public or shared computer.
- You should not be in the habit saving passwords in a browser. Always treat any computer as if it's a public computer and do not save passwords.

- You should now be logged into Curry Remote Resources.
- At this screen you can access applications and network drives.

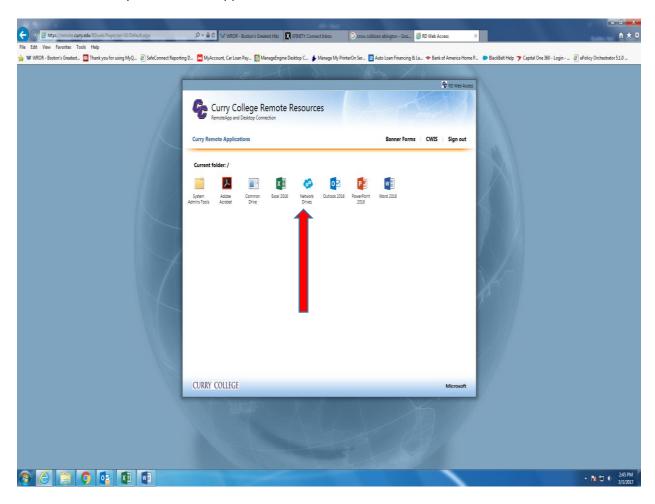

- Double click the Network Drives Icon to access any of your network drives.
- The following window will apear, click OK.

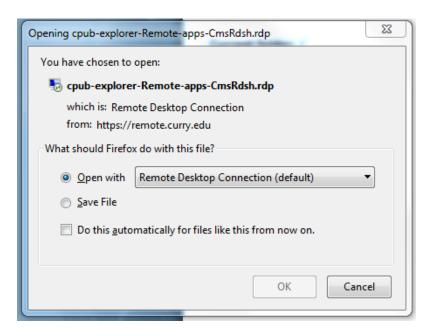

Click Connect to access your network drives.

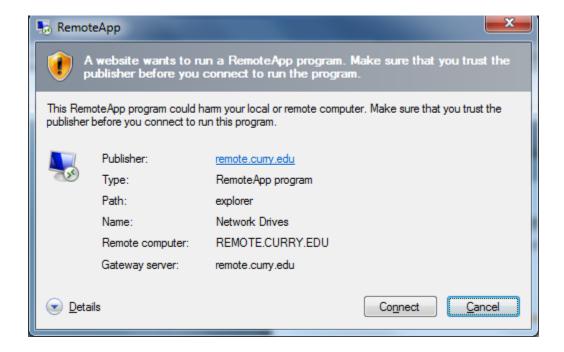

 You may have to enter your credentials. If so please click Use another account and then enter in the same email and password you used before. Do not click Remember my credentials. Click OK.

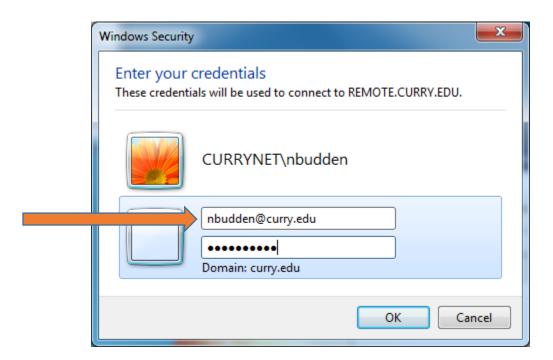

• Click Yes to accept the security certificate.

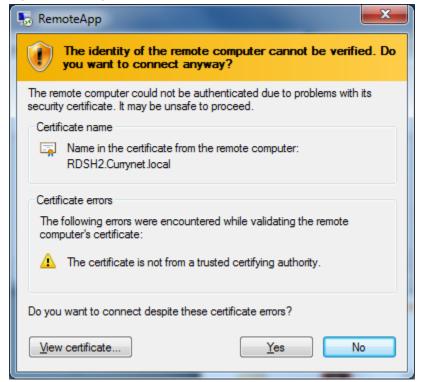

• You will see a window accessing your network drives.

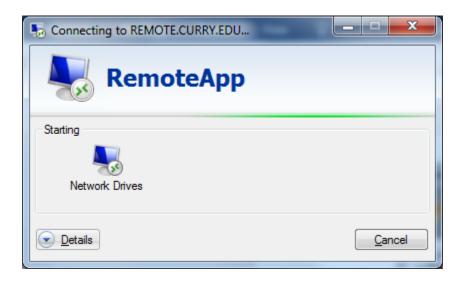

This window shows your network drives.

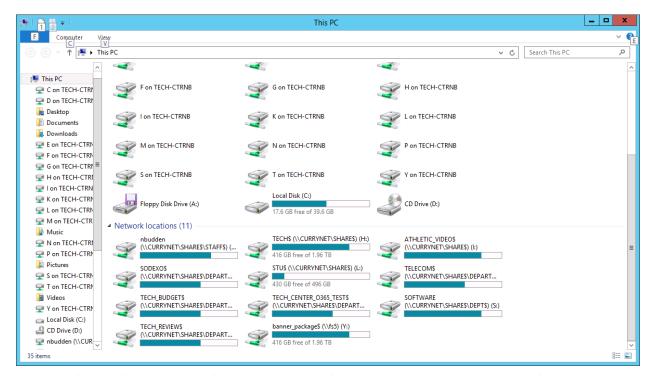

- Remember when saving documents you have to save it to a network drive. If you save it to the desktop of the remote session desktop the document will be lost.
- To use any Office Application double click on the icon (Word, Excel, PP, or Outlook).

• For Example: double click on the Word icon.

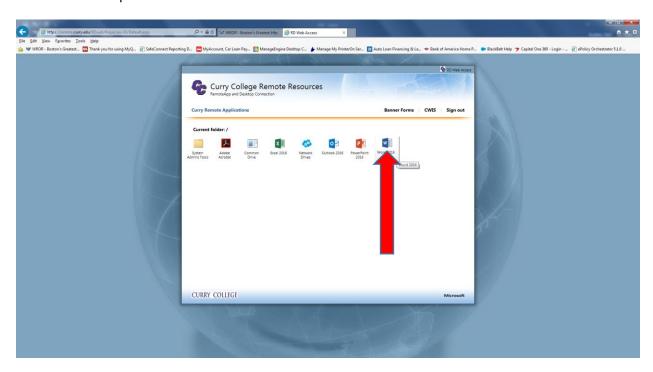

• The following window will apear, click OK.

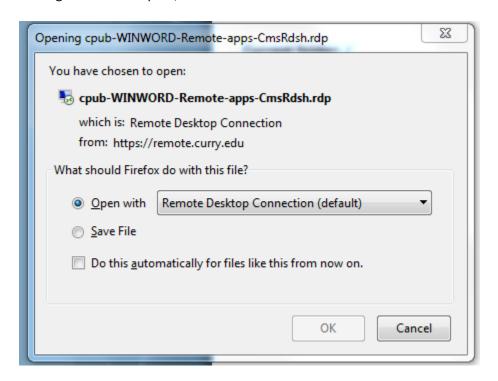

Click connect to access Word

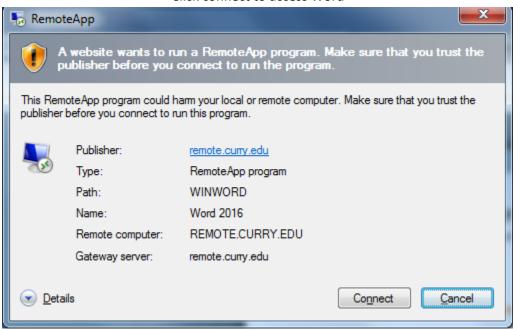

• You might have to enter your credentials again. Your username should already be selected, all you have to do is enter your password and click OK.

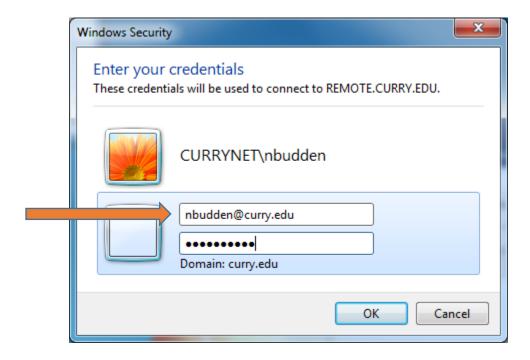

Click Yes to accept the security certificate.

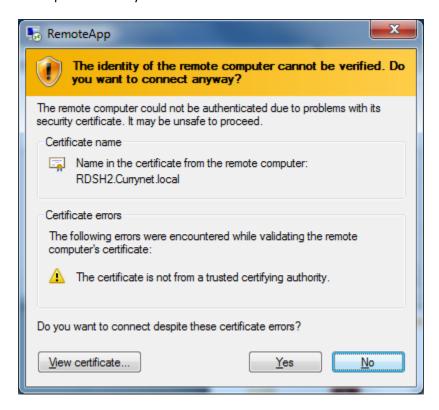

• Then a blank Word document should open. Follow the same process for the other applications

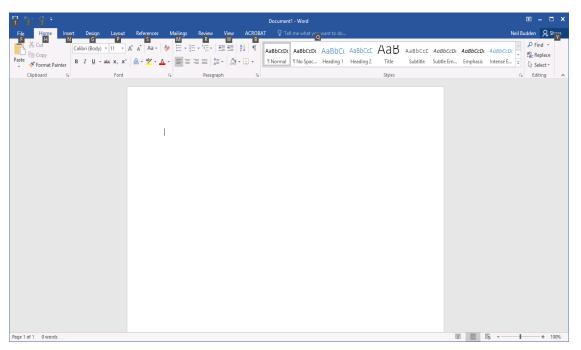

 Remember when saving to go under File and Save As. Choose one of your network drives.

- For use of Banner Forms or CWIS
- Double click either of the these links, a separate window will open

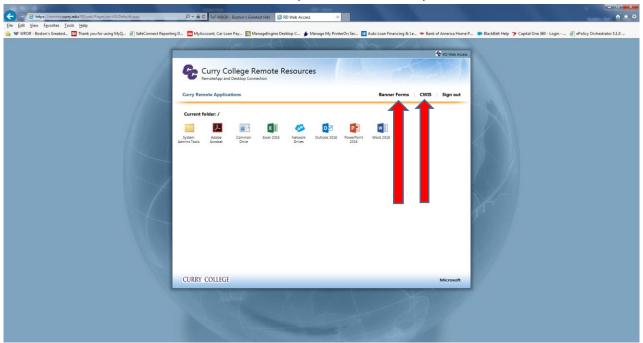

Log into the portal using your portal login and password

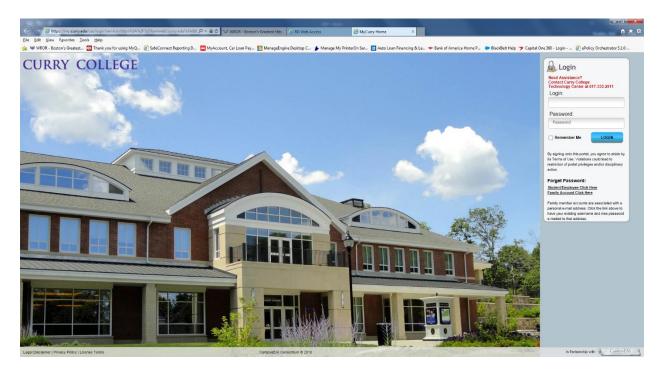

• Navigate to the quick launch menu on the left to choose either CWIS or Banner.

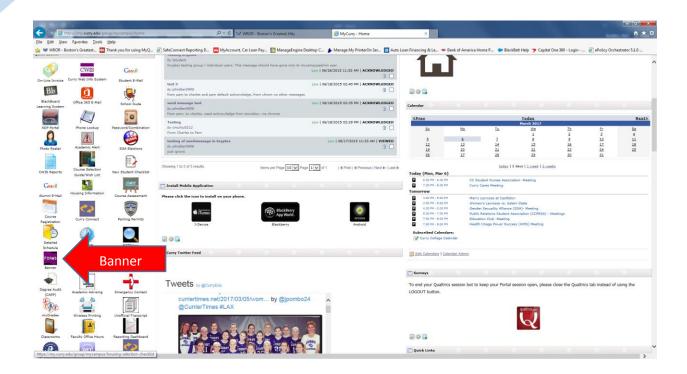